# HOW DO I...

## CREATE A SBS FOR ORGANIZATIONS ACCOUNT? PAGE 1 OF 3

www.statebasedsvstems.com

**SBS for Organizations** enables licensees and license administrators to manage one or many licenses with a single login account across multiple jurisdictions. For a yearly subscription, licensees and license administrators can utilize customized summary pages, notifications, bulk printing, saved searches, Excel exports and much more.

### **<sup>1</sup> Create an Account for SBS for Organizations**

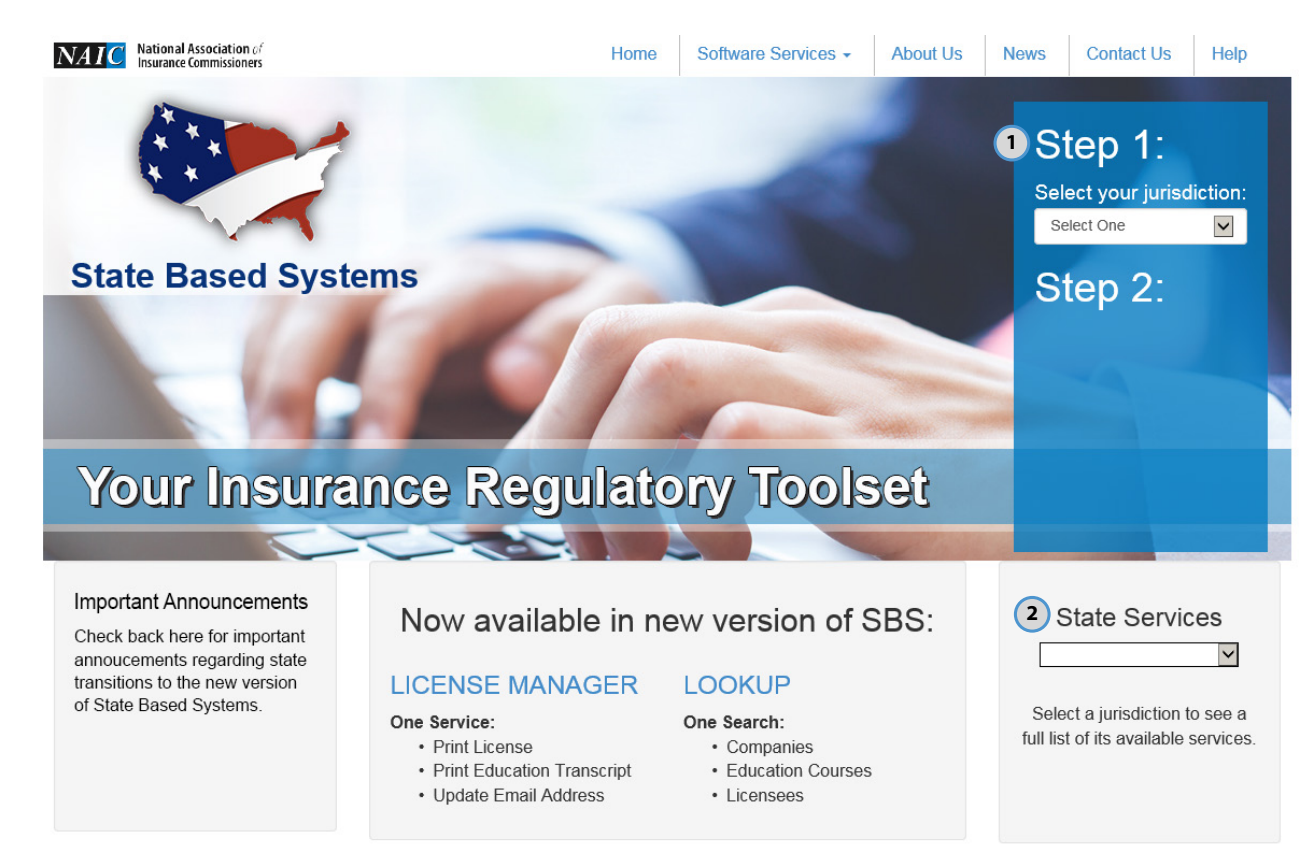

**Create an Account:** From the Statebasedsystems.com home page, users can create an account for SBS for Organizations by 1 of 2 different pathways:

- **1**) Select your jurisdiction from the jurisdiction dropdown under Step 1 in order to view a selection of your jurisdiction's services under Step 2. Click Signup for SBS for Organizations.
- **2**) Select your jurisdiction from the dropdown in the State Services section to view your jurisdiction's available services. Then click Signup for SBS for Organizations.

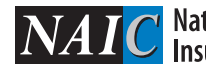

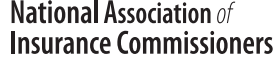

# HOW DO I...

## CREATE A SBS FOR ORGANIZATIONS ACCOUNT? PAGE 2 OF 3

www.statebasedsystems.com

### **<sup>2</sup> Verify <sup>3</sup> Account Details**

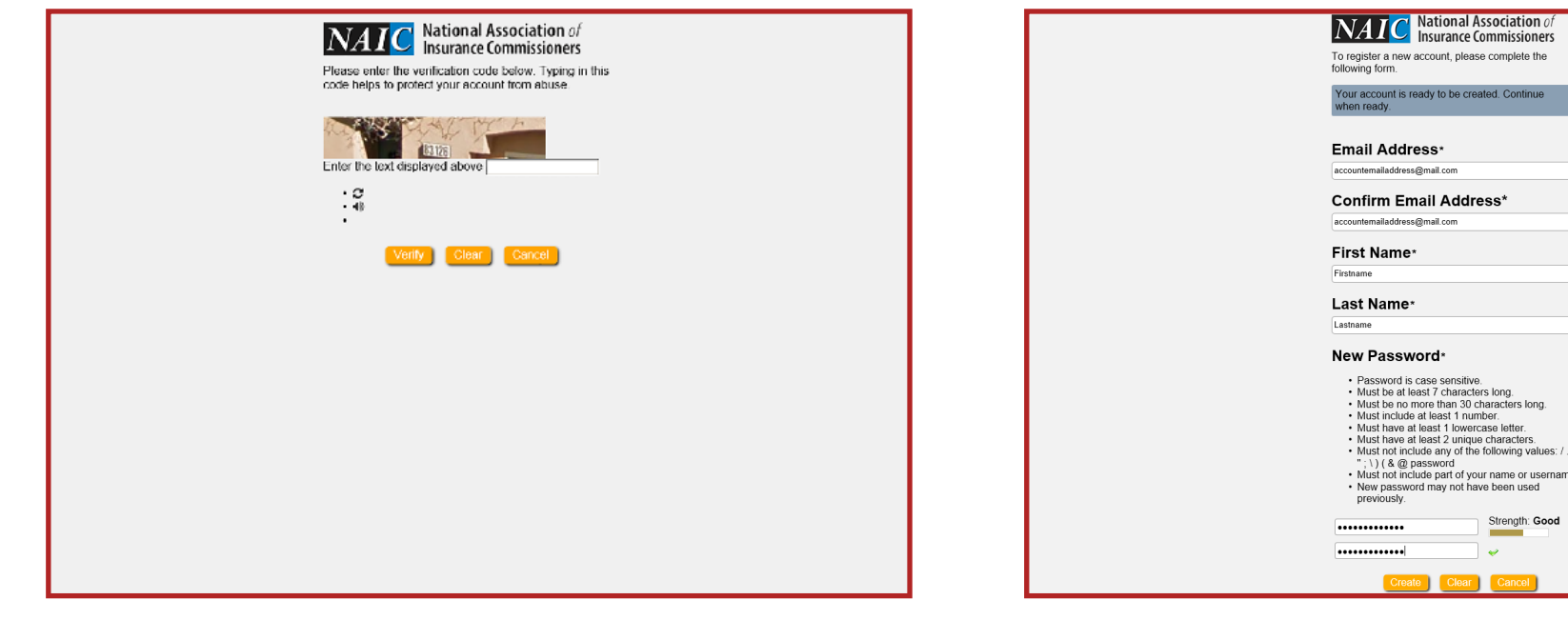

**Verify:** Input the security code and click Verify. **Account Details:** Input your email address, first and last name, and password into the form, and then click Create.

ted. Continue

name or usernam e been used Strength: Good

NEED HELP? CONTACT THE SBS HELP DESK • SBSHELP@NAIC.ORG • 816-783-8990

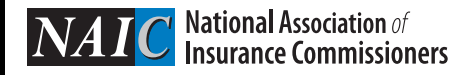

# HOW DO I...

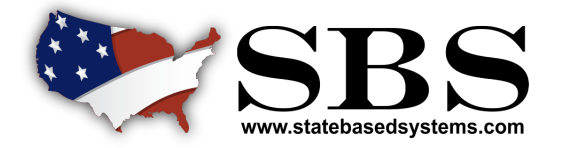

## CREATE A SBS FOR ORGANIZATIONS ACCOUNT?

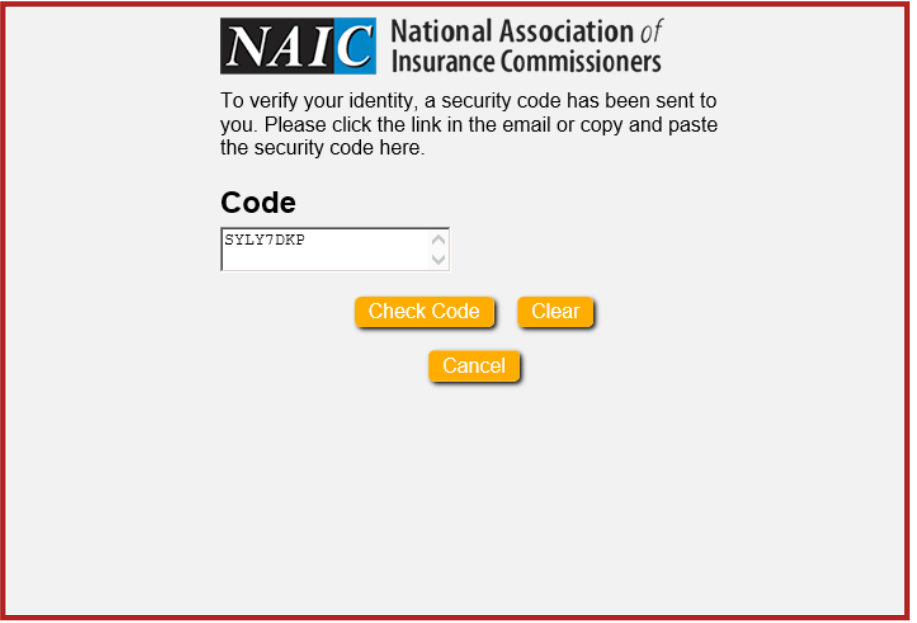

### **<sup>4</sup> Verify Email Address <sup>5</sup> Security Questions & Responses**

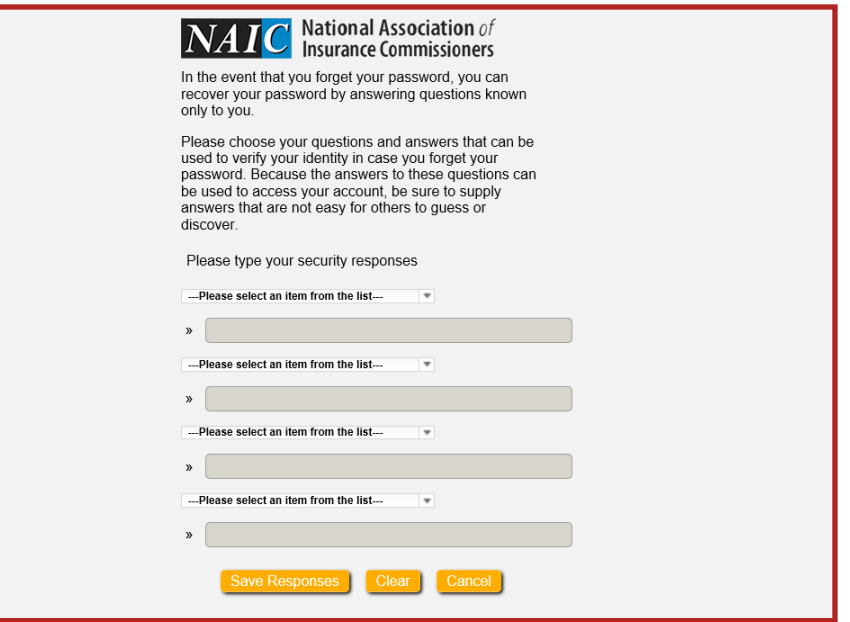

**Verify Email Address:** After verifying the email address entered, click continue and the account will be created. The user will be brought to the login screen, where the email address and password can be entered to login.

**Security Questions & Responses:** If you forget or lose your password, it can be recovered by answering questions known only to you. Select four different security questions from the drop down and fill in with the appropriate answers.

NEED HELP? CONTACT THE SBS HELP DESK • SBSHELP@NAIC.ORG • 816-783-8990

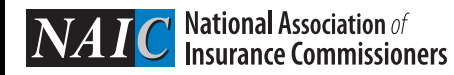